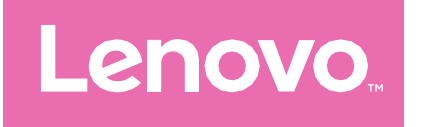

# Lenovo Tab Kasutusjuhend

M-seeria, P-seeria

Juhendis toodud illustratsioonid ja kirjeldatud funktsioonid sõltuvad konkreetsest mudelist

# Sisukord

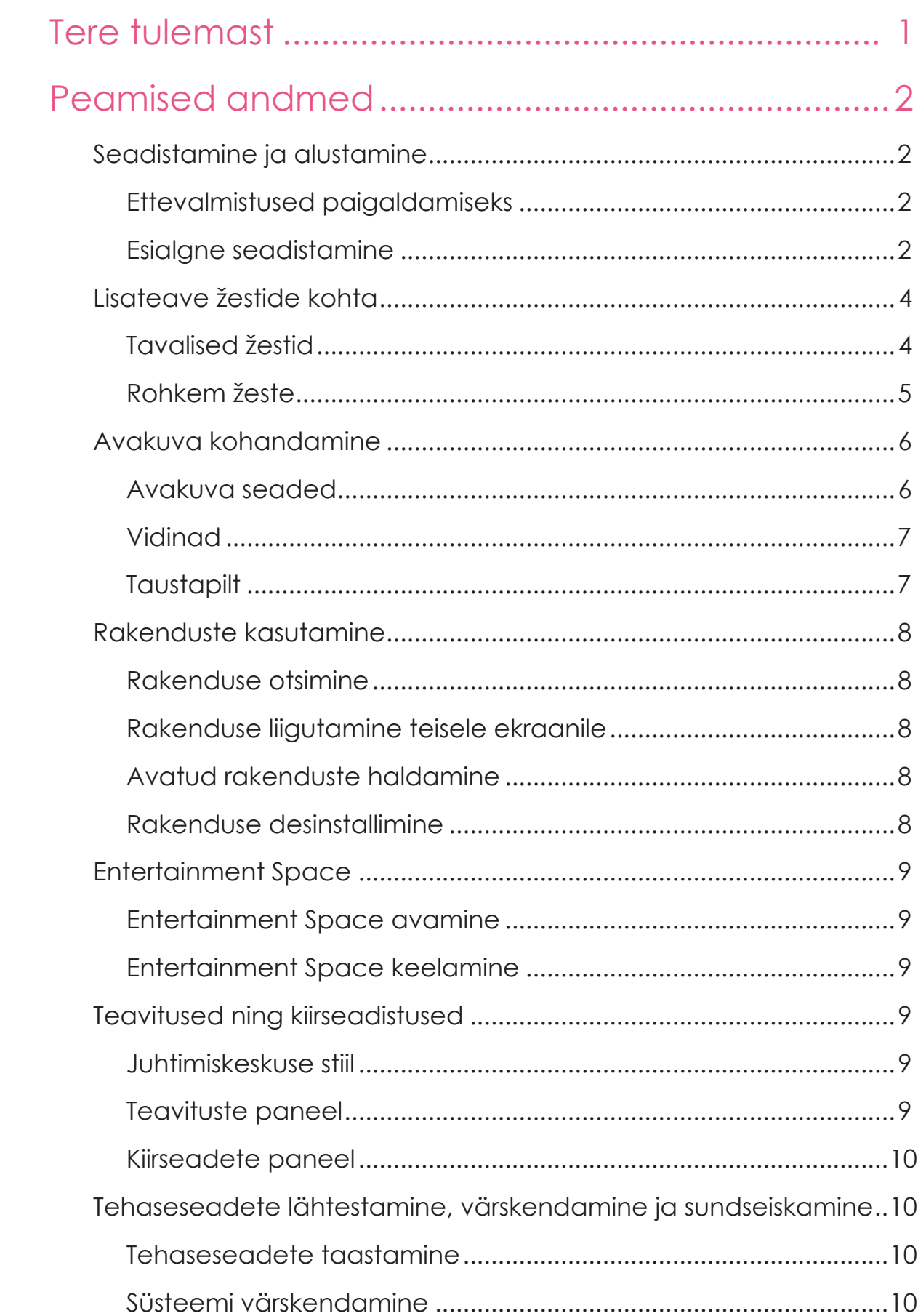

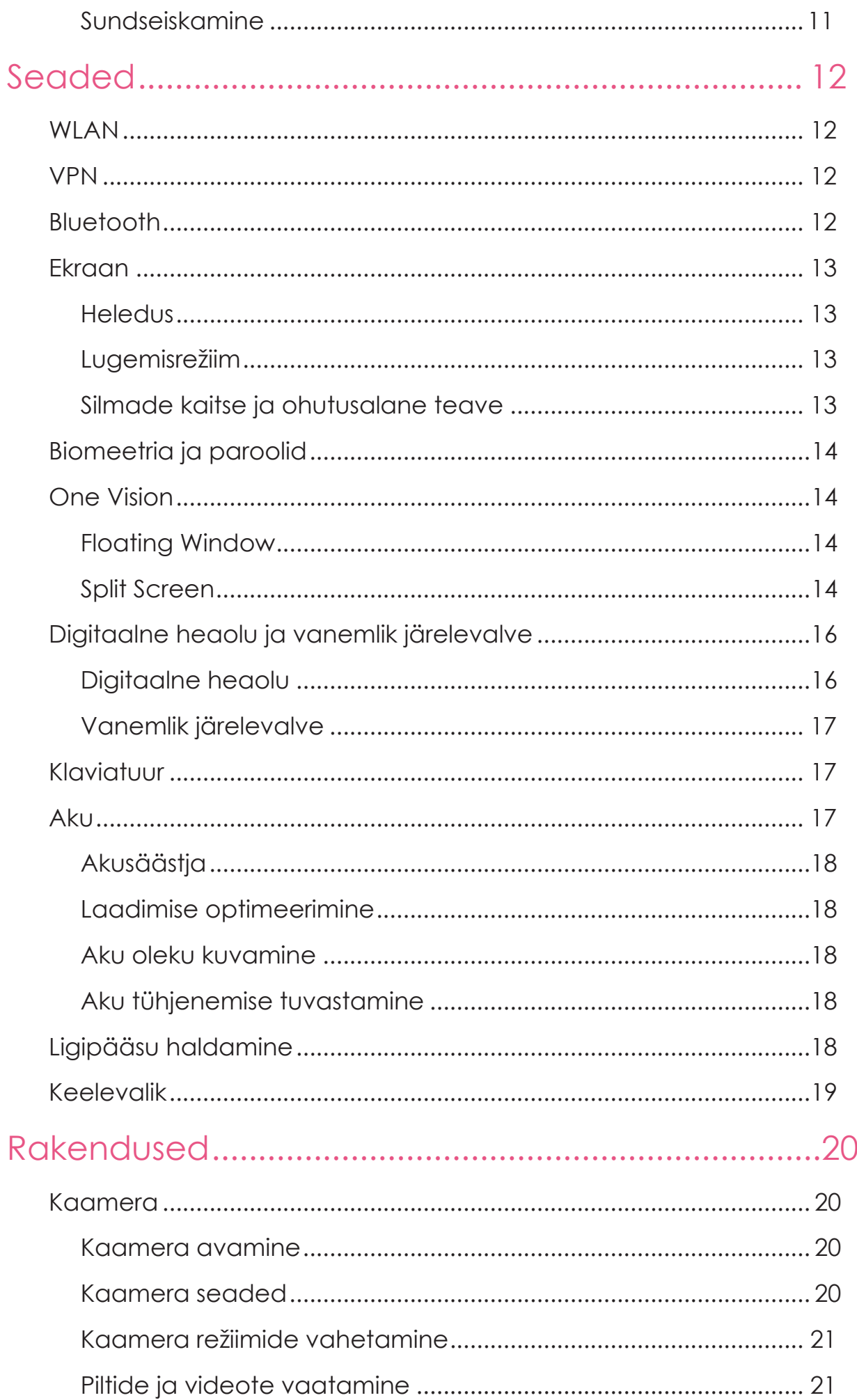

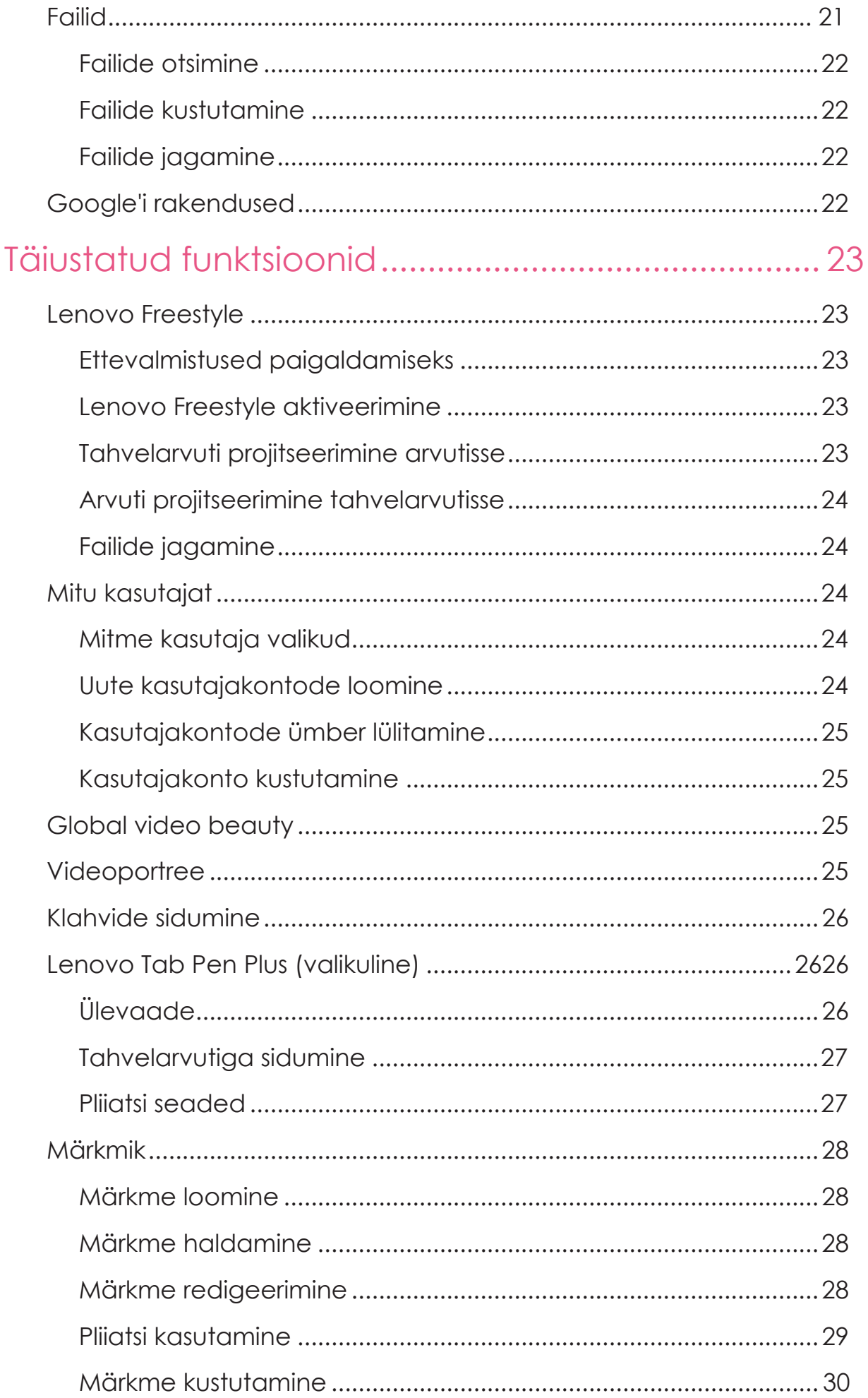

# <span id="page-4-0"></span>Tere tulemast

Enne seadme kasutamist lugege kindlasti järgmisi juhiseid:

- **•** *Kiirjuhend*
- **•** *Ohutus- ja garantiijuhend*
- **•** *Regulatsioonid*

Lisateabe saamiseks ja eespool toodud dokumentide allalaadimiseks minge aadressile

[https://support.lenovo.com](https://support.lenovo.com/).

 $\oslash$  Selle juhendi illustratsioonid on ainult viitamiseks. Tegelik toode võib olla erinev.

### Ikoonid

- Juhis, meeldetuletus või soovitus.
- $\overline{\mathbb{O}}$  Tähelepanu või ettevaatust.
- Oht või hoiatus.

# <span id="page-5-0"></span>Üldinfo

# Seadistamine ja alustamine

# Ettevalmistused seadistamiseks

Seadistamise võimalikult sujuvaks muutmiseks valmistage ette alljärgnev:

- **•** Internetiühendus WiFi-võrgu või mobiilsidevõrgu kaudu. Teil võib olla vaja teada WiFi-võrgu nime ja parooli.
- **•** Teie eelmine seade või teie seadme varukoopia juhul, kui teisaldate andmed uude seadmesse.

## Esialgne seadistamine

Sellel seadmel on lihtne seadistusprotsess, mis aitab teil seadme esmakordsel sisselülitamisel tööd alustada. Ekraanil kuvatavaid häälestusjuhiseid saate järgida käsitsi.

Pärast esialgset seadistamist saab menüüs **Settings** teha täiendavaid muudatusi.

- 1. Vajutage ning hoidke all toitenuppu kuni kuvatakse Lenovo logo. Ekraanil kuvatakse **Hi there**.
	- **Suhtluskeele valimine**: Vajutage ning valige keelte loendist keel.
	- **Kuvamise seaded**: Vajutage ekraani ja teksti suuruse kohandamiseks  $\circledcirc$  ning lubage ekraani nähtavuse parandamiseks **Magnification**. Tehke seadme kasutamine ilma ekraanita lihtsamaks, lubades vestluse funktsioonid **Select to Speak** või **TalkBack.**
- 2. Vajutage **Start**.
- 3. Lugege teenuselepingud läbi ja nõustuge nendega, seejärel vajutage **Next**.
- 4. Looge ühendus WiFi- või mobiilsidevõrguga (kui teie seade seda toetab).
	- Vajutage võrgu nimetusele ja sisestage vajadusel parool.
	- Vajutage valikule **Add new network**, seejärel tippige Wi-Fi võrgu nimi käsitsi ja sisestage vajadusel parool.
- Kui teostate seadistamist ühenduseta režiimis, peate järgmises etapis kellaaja ja kuupäeva käsitsi määrama.
- 5. Teisaldage rakendused ja andmeid eelmisest seadmest uude seadmesse.

Paljusid rakendusi, seadeid ja sisu saab eelmisest seadmest otse uude seadmesse üle kanda.

Viige kaks seadet üksteise lähedale ja järgige ekraanil kuvatavaid juhiseid.

- 6. Logige sisse Google'i kontole ja hallake Google'i teenuseid.
- 7. Kontrollige privaatsussätteid.
- 8. Valige seadme turvalisuse suurendamiseks üks järgmistest ekraani avamise meetoditest. Ekraani avamise meetodi määramiseks järgige ekraanil kuvatavaid juhiseid.
	- **Password**
	- **Fingerprint**
	- **Face-recognition**
- Enne näotuvastuse lubamist peate looma mustri, PIN-koodi või parooli. Samuti võite vajutada **Skip**, et seadistada neid hiljem jaotises **Settings**  > **Biometrics and Passwords**.
- 9. Valige eelistatud navigeerimisrežiim.

### – **Gesture Navigation**

Seadme juhtimine žestidega. Vaadake üksikasju jaotisest

### "**[Lisateave žestide kohta](#page-7-0)**".

### – **Virtual Navigation**

Ekraani allosas asuvale navigeerimisribale ilmub kolm nuppu.

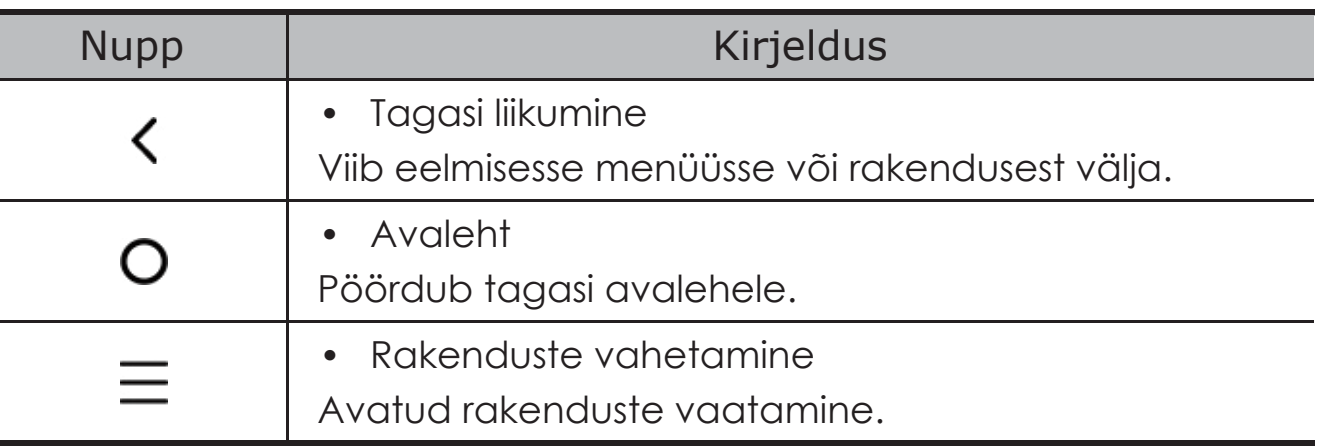

10.Valiku **Get started** vajutamisel saate seadme kasutamist alustada.

# <span id="page-7-0"></span>Lisateave žestide kohta

#### Seade toetab **žestidega navigeerimist** ja **virtuaalse klahviga navigeerimist**.

### Peamised žestid

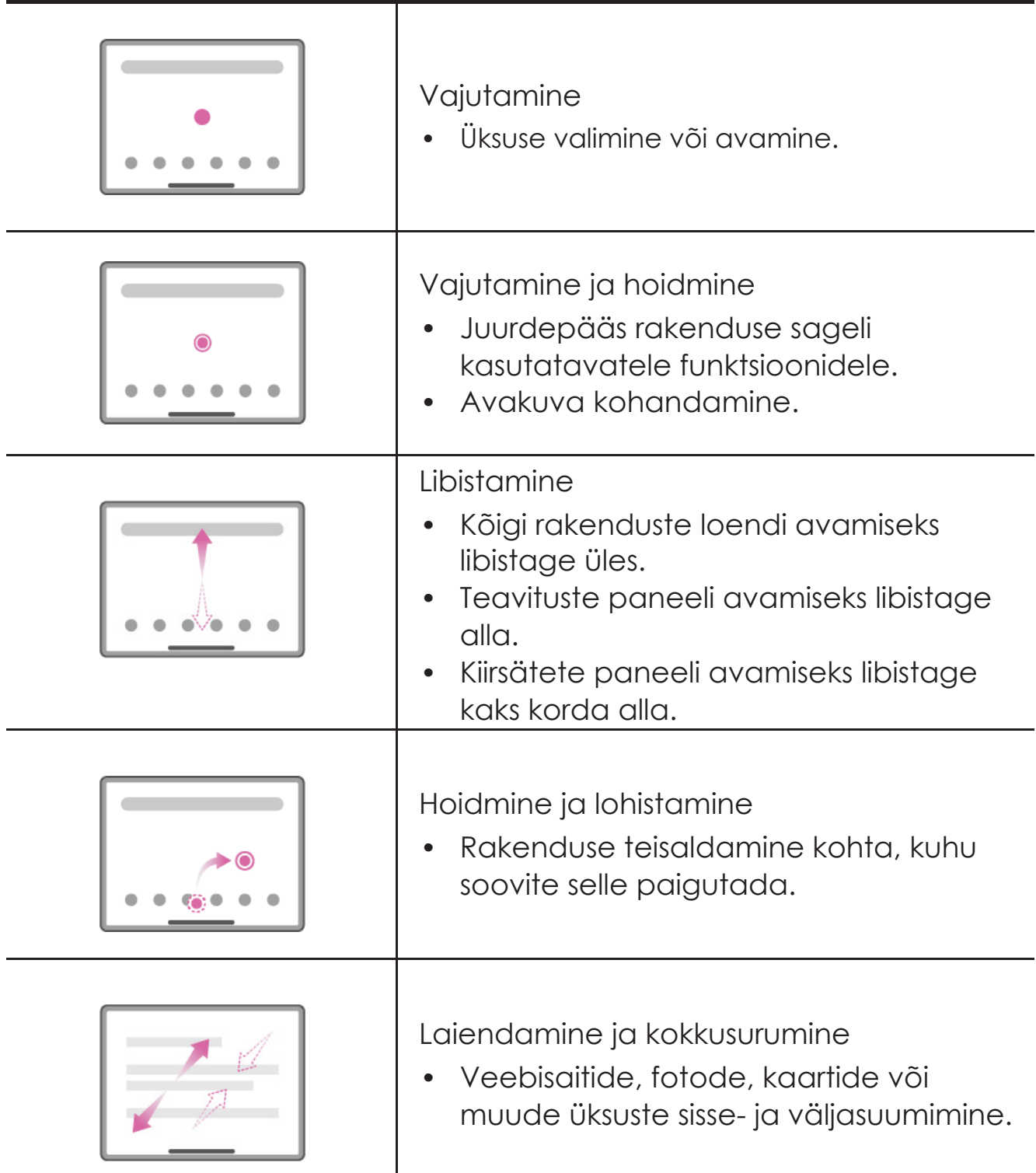

# <span id="page-8-0"></span>Rohkem žeste

Järgmised žestid on saadaval ainult **Gesture navigation** kasutamisel. Navigeerimisstiili muutmiseks avage **Settings** > **General settings** > **System navigation**.

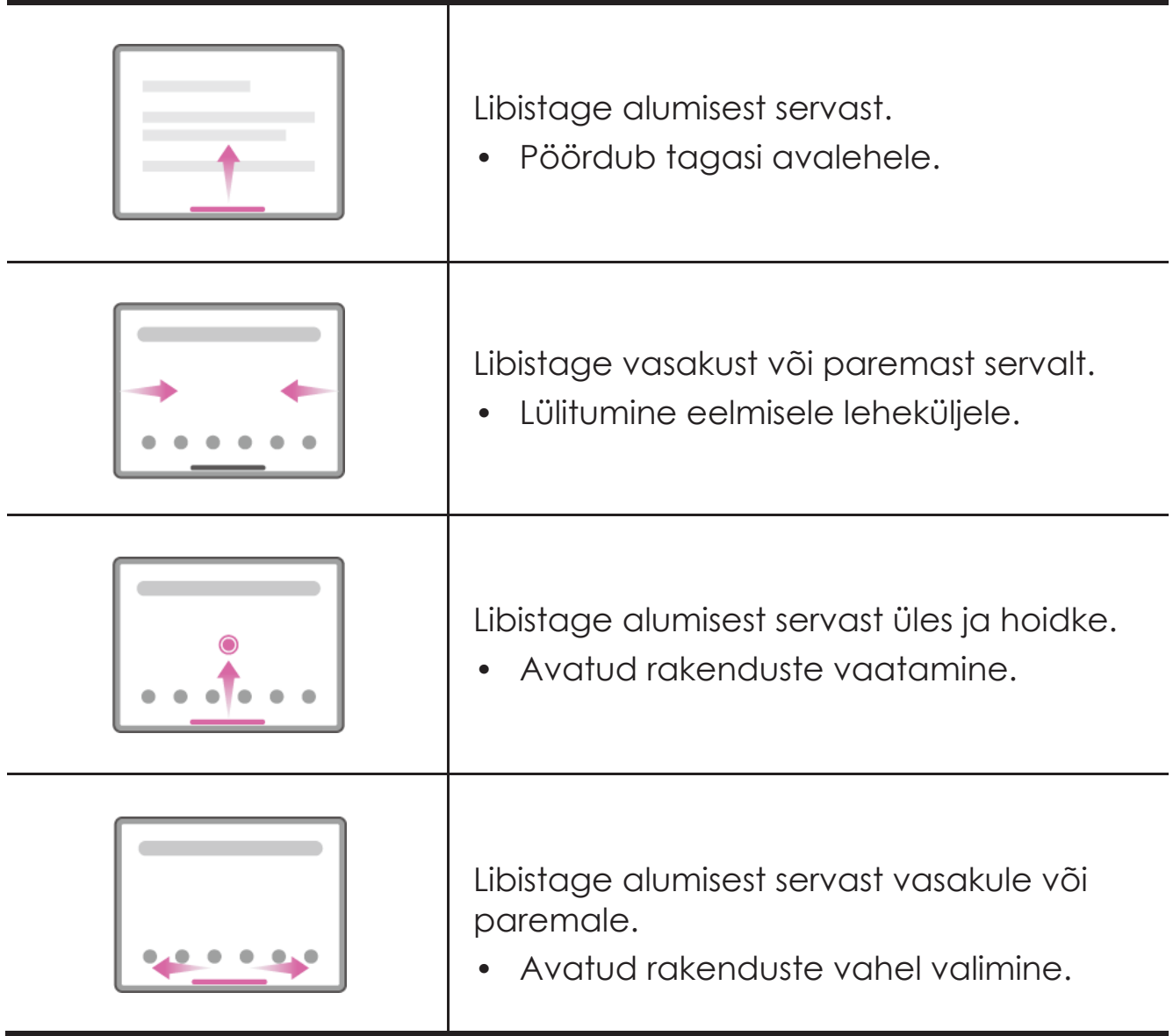

# <span id="page-9-0"></span>Avakuva kohandamine

Koduekraan on seadme kasutamisel esimeseks sammuks. Kasutusmugavuse suurendamiseks paiknevad koduekraanil kasulikud rakendused ning vidinad.

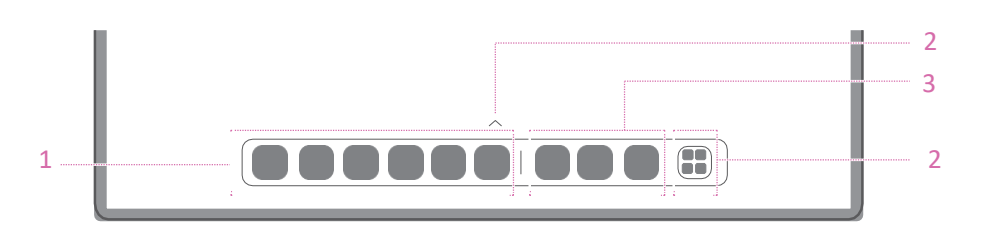

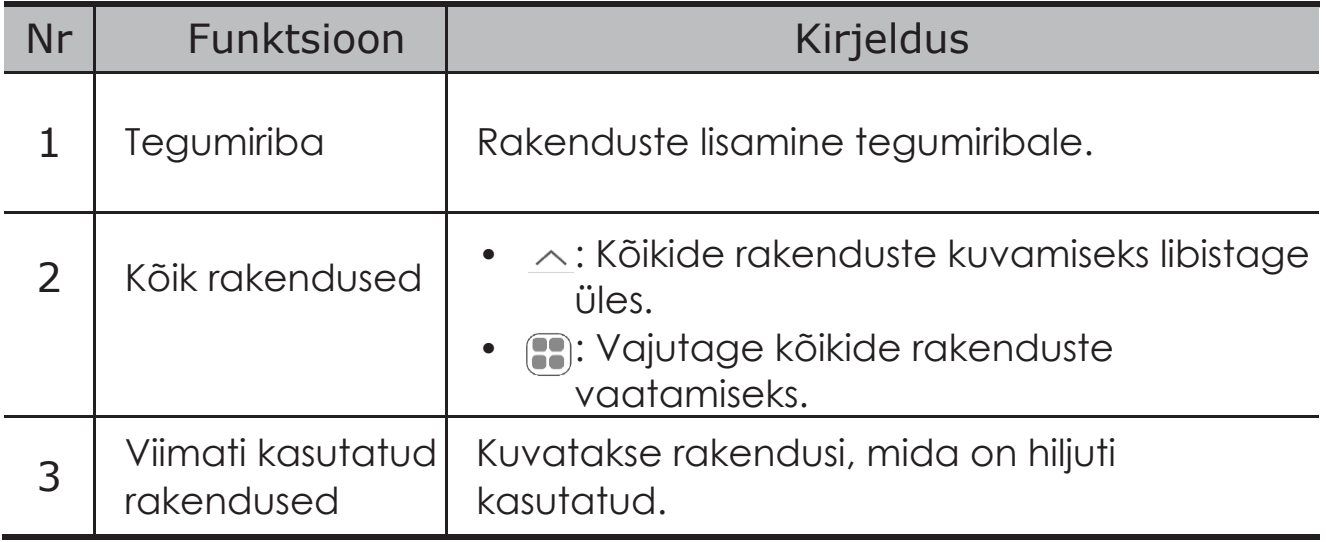

Avakuva saab alati kohandada, kasutades järgmiseid võimalusi.

## Avakuva seaded

Vajutage ning hoidke avakuval all ükskõik, millist asukohta peale ikoonide, ja vajutage

**Home settings** seadme kohandamiseks järgmistel viisidel.

- **•** Libistage avakuval Entertainment Space avamiseks paremale.
- **•** Valige eelistatud töölaua laad.
- **•** Valige eelistatud avakuva paigutus.
- **•** Näitab rakenduse ikoonide teavituspunkte.
- **•** Näitab näpunäiteid rakenduse nime lähedal pärast värskendamist.
- **•** Soovitab sahtlis olevaid süsteemirakendusi.

# <span id="page-10-0"></span>Vidinad (Widgets)

Avakuvale saab vidinaid lisada. Vidinad pakuvad kiiret ülevaadet kalendrisündmustest, e-posti kirjetest, kaartidest ja teistest olekutest.

- 1. Vajutage ning hoidke avakuval all ükskõik, millist asukohta peale ikoonide, vajutage **Widgets** ja valige vidin, mida soovite lisada.
- 2. Vajutage ja lohistage vidin sinna, kuhu soovite seda paigutada.
- 3. Vajutage **Done**.

# **Taustapilt**

Taustapildi seadmiseks:

1. Vajutage ning hoidke avakuval all ükskõik, millist asukohta peale ikoonide, vajutage

### **Personal customization** > **Wallpaper**.

- 2. Valige taustapildi seadmiseks.
	- **Dynamic wallpaper**

Valige saadaolev dünaamiline taustpilt.

– **Local albums**

Valige foto Vajutage taustapildi määramiseks **> Use as**.

### – **Aku taustapilt**

Seadke lukustuskuvale aku taustapilt, millel kuvatakse toite olekut: Täis, keskmine, madal või laadimine.

### – **Exquisite wallpaper**

Valige ekraanile ja/või töölauale saadaolev kvaliteetne taustapilt.

Taustapildi seadmiseks võite liikuda ka menüüsse **Settings** > **Personal customization** > **Wallpaper**.

# <span id="page-11-0"></span>Rakenduste kasutamine

### Rakenduse otsimine

- 1. Vajutage avakuval **il** või libistage avakuval ülespoole, et näha kõikide rakenduste loendit.
- 2. Rakenduse otsimiseks otsige rakendust selle nimetusega või sisestage otsinguribale märksõnad.

### Rakenduse liigutamine teisele ekraanile

Vajutage ja hoidke rakendust, mida soovite teisaldada, lohistage see sobivasse kohta ja ning vabastage.

### Avatud rakenduste haldamine

- 1. Avatud rakenduste loendi kuvamiseks kasutage ühte järgmistest võimalustest.
	- **Gesture navigation**: Libistage ekraani alumisest osast üles ja hoidke.
	- **Virtual key navigation**: Vajutage ekraani allosas  $\equiv$ .
- 2. Avatud rakenduste loendi kuval saate teha järgmisi toiminguid:
	- Rakenduse avamiseks vajutage rakenduse akent.
	- Rakenduse sulgemiseks libistage rakenduse akent ülespoole.
	- Rakenduse lukustamiseks või avamiseks libistage rakenduse akent allapoole.
	- Vajutage ja hoidke rakenduse akent all, et vaadata rohkem toiminguid.
	- Vajutage kõikide rakenduste peatamiseks **Clear All**.

### Rakenduse desinstallimine

- 1. Vajutage ja hoidke all rakenduse ikooni.
- 2. Vajutage  $\overline{\mathbf{u}}$ .
- 3. Vajutage **OK**.

 $\oslash$  Seade vajab toimimiseks mõnda süsteemirakendust, mida ei saa desinstallida.

# <span id="page-12-0"></span>Entertainment Space

Entertainment Space on ühekordne isikupärastatud ekraan kõikide teie lemmikfilmide, -saadete, -videote, -mängude ja -raamatute jaoks.

### Entertainment Space avamine

Libistage avakuval paremale või vajutage avakuva vasakul küljel ...

Entertainment Space kasutamiseks on vajalik internetiühendus ja Google'i kontole sisselogimine.

### Entertainment Space keelamine

Entertainment Space on vaikimisi lubatud. Avage **Home settings** ja keelake **Swipe to access Entertainment Space**.

# Teavitused ning kiirseadistused

### Juhtimiskeskuse stiil

Avage menüü **Settings** > **Notification and control center** > **Control Center style**, et määrata paneelide Notifications ja Quick settings stiilid.

## Teavituste paneel

Teavituste (Notifications) paneelis kuvatakse uusi sõnumeid, USB ühendusi ning aktiivseid toiminguid, nagu failide allalaadimine jne.

- **•** Teavituste akna avamiseks libistage sõrme ekraani ülemisest servast allapoole.
- **•** Teavituste akna sulgemiseks libistage ekraani alumisest servast ülespoole.
- **•** Teavituse sulgemiseks libistage sõrme vasakule või paremale.
- **•** Teavituste kustutamiseks vajutage teavituste paneeli nupule **Clear all**.
- **•** Teavituste haldamiseks vajutage teavituste paneeli allservas **Manage** või liikuge jaotisse **Settings** > **Notification and control center**.

# <span id="page-13-0"></span>Kiirseadete paneel

Kiirseadete paneel võimaldab kiiret juurdepääsu seadme funktsioonidele. Ikoonid muudavad värve, kui vastavad funktsioonid on lubatud ja keelatud.

- **•** Teavituste akna avamiseks libistage ekraani ülemisest servast allapoole.
- **•** Kiirseadete paneeli sulgemiseks libistage ekraani alumisest servast ülespoole.
- **•** Funktsiooni lubamiseks või keelamiseks vajutage funktsiooni ikooni.
- **•** Vajutage ja hoidke all funktsiooni ikooni, et avada funktsiooni seadistuskuva (kui see on olemas).
- Kontode vahetamiseks vajutage ...
- Vajutage kiirseadete paneeli kohandamiseks<sup>( $\textcircled{\tiny{\textcirc}}$ ).</sup>
- Vajutage seadete **Settings** avamiseks ...
- Vajutage seadme väljalülitamiseks või taaskäivitamiseks  $\mathsf{\dot{U}}$ .

Tehaseseadete lähtestamine, värskendamine ja sundseiskamine

## Tehaseseadete lähtestamine

Tehaseseadete lähtestamisel kustutatakse seadme sisemälust kõik andmed. Enne seadme lähtestamist varundage seadmes olevad olulised andmed.

- 1. Valige **Settings** > **General settings** > **Reset options** > **Erase all data (factory reset)**.
- 2. Tootja vaikesätete lähtestamiseks vajutage valikule **Erase all data**.

### Süsteemi uuendamine

Seade palub teil värskendused alla laadida ja installida kohe, kui uus süsteemiversioon on saadaval. Samuti saate värskendusi käsitsi otsida ja värskendusmeetodeid määrata.

- 1. Avage **Settings** > **About tablet** > **System Update** ja vajutage valikule **Check for updates**.
- 2. Vajutage **System Update** ekraanil paremas ülanurgas ···, et lubada või keelata automaatse allalaadimise ja öötundidel värskendamise funktsioone vastavalt vajadusele.
- Laadige alla ja installige süsteemivärskendusi ainult ametlikest allikatest.

# <span id="page-14-0"></span>Sundseiskamine

Hoidke ja helitugevuse vähendamise nuppu ja toitenuppu all kauem kui 8 sekundit, kuni seade välja lülitub.

# <span id="page-15-0"></span>Seadistused

# WLAN

Interneti-ühenduse loomine WLAN-võrgu kaudu on tõhus meetod mobiilsete andmete salvestamiseks.

- 1. Avage saadaolevate võrkude loendi kuvamiseks **Settings** > **WLAN** ja lülitage **WLAN** sisse.
- 2. Vajutage võrgu nimetusele ja sisestage vajadusel parool.
- 3. Vajutage valikule **Connect.**

Kui seade on ühendatud WLAN-võrguga, kuvatakse ekraani ülaosas  $\hat{\mathfrak{D}}$ .

# VPN

VPN võrku kasutatakse organisatsioonides selleks, et jagada konfidentsiaalset infot avalike võrkude kaudu. Teil võib tekkida vajadus VPN võrgu kasutamiseks näiteks tööalase e-posti lugemise võimaldamiseks. VPN võrgu seadistamiseks pöörduge andmete küsimiseks ettevõtte võrguadministraatori poole:

1. Avage **Settings** > **More Connections** > **VPN**.

- 2. VPN-i profiili muutmiseks vajutage  $+$ .
- 3. Vajutage **Save** .
- 4. VPN muutmiseks või eemaldamiseks vajutage  $\overline{\mathbb{O}}$ .

# Bluetooth

Seadet saab siduda muude Bluetooth-toega seadmetega (nt Bluetoothkõrvaklappidega).

1. Avage **Settings** > **Bluetooth** ja lubage **Bluetooth**.

<span id="page-16-0"></span>2. Valige sobiv seadme nimi ja looge ühendus.

Kui seade on Bluetooth-seadmega ühendatud, kuvatakse ekraani  $\ddot{\mathbf{w}}$ 

# **Ekraan**

### **Heledus**

**• Käsitsi reguleerimine**

Avage **Settings** > **Display** ning liigutage liugurit Brightness (Heledus), et ekraani heledust käsitsi reguleerida.

**• Automaatne reguleerimine**

Avage **Settings** > **Display** ja lubage **Adaptive brightness**), et võimaldada ekraani heleduse automaatset muutmist siis, kui valgustus muutub.

### Lugemise režiim

- 1. Avage **Settings** > **Display** > **Reading mode** ning lülitage **Reading mode** sisse.
- 2. Valige lugemisrežiimi ekraaniefekt.

## Silmade kaitse ja ohutusalane teave

Kui **Night Light** on lubatud, on ekraani toon kollakas, mis vähendab sinist valgust. See võimaldab teil ekraani mugavamalt lugeda või vaadata hämaras keskkonnas.

- 1. Avage **Settings** > **Display** > **Night Light** ja lubage **Use Night Light**.
- 2. Silmakaitserežiimi aja kohandamiseks vajutage **Turns on at custom time**.
- 3. Libistage liugurit Intensity (intensiivsus), et reguleerida valgust vastavalt vajadusele.

Kasutage seadet hästi valgustatud kohas ja hoidke seda oma silmadest sobival kaugusel. Silmade väsimise vältimiseks tehke teatud aja möödumisel ekraani jälgimisel paus.

Keskendudes oma ekraanide jõudluse võimalustele, peab Lenovo oluliseks ka kasutajate silmade tervist. See toode on saanud TÜV Rheinlandi "Low Blue Light" sertifikaadi ja seda saab julgelt kasutada.

[Täiendava info](https://support.lenovo.com/) saamiseks külastage veebisaiti https://support.lenovo.com.

# <span id="page-17-0"></span>Biomeetria ja paroolid

Ekraani lukustuse seadistamine on tõhus viis seadme turvalisuse suurendamiseks.

#### 1. Avage **Settings** > **Biometrics and Passwords**.

2. Ekraaniluku seadistamiseks:

#### – **Passwords**

Valige seadme turvalisuse suurendamiseks muster, PIN-kood või parool (Pattern, PIN või Password).

#### – **Fingerprint**

Asetage sõrmejälje seadistamiseks sõrm toitenupul olevale andurile.

#### – **Facial recognition**

Näotuvastus määratakse koos mustri, PIN-koodi või parooliga alternatiivse ekraani avamise meetodina.

3. Järgige seadistamiseks ekraanile ilmuvaid juhiseid.

# One Vision

## Floating Window

Ujuva akna funktsiooni kasutatakse ajutiste ülesannete täitmiseks ilma rakenduste vahel vahetamise vajaduseta.

Floating Window funktsiooni avamiseks on mitu võimalust:

- Vajutage ja hoidke all rakenduse ikooni ning seejärel vajutage **.**.
- **•** Avage rakendus. Vajutage rakenduse allservas nuppu ja lohistage leht ekraani ülaosa ikoonile  $\Box$  seejärel vabastage leht.
- Avage rakendus ning vajutage  $\cdots$  ><sup>1</sup>.
- Ujuva akna žestide vaatamiseks avage **Settings** > **One Vision** > **Floating Window**.

### Split Screen

Ekraani jagamise režiim võimaldab teil avada rakendusi jagatud ekraanil ja neid samaaegselt kasutada.

Ekraani jagamise režiimi lubamine

Ekraani jagamise režiim avamiseks on mitu võimalust:

### **- Esimene meetod:**

- 1. Avage rakenduse täisekraanrežiimis kõikide rakenduste loend.
- 2. Valige rakendus, mida soovite jagada, vajutage rakenduse ikoonile ja lohistage see ekraani servale.

### **- Teine meetod:**

Vajutage rakenduse täisekraanrežiimis valikule  $\cdots$  >  $\boxplus$  .

### **- Kolmas meetod:**

- 1. Avage avatud rakenduste loend.
- 2. Vajutage ja hoidke all rakenduse akent ning

seejärel vajutage  $\mathbb{D}$ .  $\oslash$  Kõik rakendused ei

toeta jagatud ekraani režiimi.

Kolme või nelja jagatud ekraani lubamine

- 1. Avage jagatud ekraani režiimis (kaks samal ekraanil töötavat rakendust) kõikide rakenduste loend.
- 2. Valige kolmas rakendus, mida soovite tükeldada, vajutage ja lohistage rakenduse ikoon jagatud ekraani rakenduste ülemisse või alumisse osasse.
- 3. Neljanda jaotatud ekraani lisamiseks korrake teist sammu.

#### Jagatud ekraani haldamine

Võimalikud on järgnevad valikud:

### **• Jagatud ekraani suuruse muutmine**

Liigutage ekraani keskel asuvat ikooni vasakule või paremale.

#### **• Teise rakenduse asendamine**

Vajutage ja lohistage rakendust ekraani servani, kuni ekraani värv muutub halliks.

### **• Jagatud ekraani vahetamine ujuvaks aknaks**

Vajutage rakenduse ülaosas  $\cdots$ ja seejärel  $\Box$ .

<span id="page-19-0"></span>Ekraani jagamise režiimist väljumine

- Libistage **Le**kraani serva.
- Vajutage rakenduse ülaosas  $\cdots$  ja seejärel  $\Box$ .

# Digitaalne heaolu ja vanemlik järelevalve

Rakenduse **Digital Wellbeing & parental controls** abil pääsete juurde reaalajas aruannetele, mis näitavad, kui palju aega te oma seadmes veedate. Samuti saate seada piiranguid sellele, mida soovite hallata.

Avage **Settings** > **Digital Wellbeing & parental controls** ning seejärel määrake seotud funktsioonid.

# Digitaalne heaolu

- **• Dashboard**
	- Vaadake oma ekraaniaega, saadud teateid ja avamiskordi.
	- Määrake enamiku rakenduste jaoks igapäevased taimerid.

#### **• Bedtime mode**

- Kohandage uneaja režiimi algus- ja lõppaegu.
- Määrake ajavahemik, mille jooksul seade laadimise ajal automaatselt uneaja režiimi aktiveerib.

### **• Focus mode**

Valige segavad rakendused, seejärel vajutage segavate rakenduste peatamiseks ja nende märguannete peitmiseks **TURN ON NOW**.

#### **• Manage notifications**

Keelake või lubage teatud rakenduste märguanded.

### **• Do Not Disturb**

Blokeerige märguanded ja vältige häirimist ajal, kui peate keskenduma.

### **• Heads Up**

Tuletab meelde, et kõndimise ajal tuleb seadme kasutamine lõpetada.

### **• Show icon in the app list**

Kuvab kõikide rakenduste loendis digitaalse heaolu ikooni.

# <span id="page-20-0"></span>Vanemlik järelevalve

- **•** Vajutage **Set up parental controls** ja järgige ekraanil kuvatavaid juhiseid. Saate oma vanemate või laste seadmed ühendada rakenduse Google Family Link abil.
- **•** Pärast seadmete ühendamist saab lapsevanem hallata lapse seadmes täiskasvanutele mõeldud sisu, juurdepääsu veebisaitidele, asukohateenuseid ja muid seadeid.

# Klaviatuur

Klaviatuuri abil saate töötamist tõhustada. Täiendavate funktsioonide vaatamiseks avage **Settings** > **Pen and keyboard** > **Physical keyboard**.

#### **• Klaviatuuri paigutused**

Klaviatuuri vaikepaigutuse muutmiseks avage **Settings** > **Pen and keyboard** > **Physical keyboard** ning seejärel vajutage klaviatuuri nimele.

#### **• Klaviatuuri kasutamine**

Hoidke virtuaalset klaviatuuri ekraanil, kui füüsiline klaviatuur on aktiivne.

#### **• Kiirklahvid**

Kiirklahve saab kasutada funktsioonide kiireks täitmiseks. Kõigi kiirklahvide kuvamiseks avage **Settings** > **Pen and keyboard** > **Physical keyboard**.

Vajutage juhtklahvi (Ctrl) ja hoidke seda 3 sekundit all, et vaadata mis tahes ajal kiirklahve.

### **• Puuteplaadi žestid**

Kõikide puuteplaadi liigutuste žestide vaatamiseks avage **Settings** > **Pen and keyboard** > **Physical keyboard** > **Multi-finger gestures**.

# **Battery**

Avage **Settings** > **Battery**, et kontrollida aku kasutust ja akut hallata.

## <span id="page-21-0"></span>Battery Saver

Vähendage energiatarbimist, piirates taustaegevusi, visuaalseid efekte, teatud funktsioone ja mõnda võrguühendust.

## Charge optimization

Aku tööea pikendamiseks lubage **Charging Protection** ja **Battery Maintenance mode**.

**Charging protection** takistab laadimist pikema aja jooksul, mis tõstab aku temperatuuri ja pinget, mis võib põhjustada aku kiiremat vananemist. Kui režiim on lubatud, hoitakse aku tööea pikendamiseks võimsust lõpuks umbes 50% juures.

### Show battery power meter

Aku laetuse protsendi kuvamine või peitmine olekuribal.

### Detect battery drain

Nutikas tarkvara ja riistvara, mis tarbivad liigset energiat, tuvastamine. Vajutage aku tarbimise optimeerimiseks valikule **One-key processing**.

# Permission management

Mõni rakendus võib vastavate teenuste pakkumiseks küsida asukoha- või privaatsusandmetele juurdepääsuks teie luba. Rakenduse lubade haldamiseks:

### **• Üksiku rakenduse lubade haldamine**

Vajutage ja hoidke rakendust all ning vajutage , et avada **App info** > **Permissions**. Kontrollige rakendusele lubatud või keelatud õigusi ja vajutage loa lähtestamiseks.

### **• Õiguste haldamine kategooria järgi**

- **Asukoht**: Avage **Settings > Location**, kontrollige rakendusi, mis pääsevad juurde asukohainfole ning vajutage loa lähtestamiseks rakendusele.
- **Privaatsus**: Avage **Settings** > **Privacy Protection** > **Permission manager**, valige võimalus, kontrollige rakendusi, mis sellele võimalusele juurde pääsevad ning vajutage loa lähtestamiseks rakendusele.

# <span id="page-22-0"></span>Language

Loendisse saab lisada sageli kasutatavaid keeli ja määrata süsteemi keele.

- 1. Avage **Settings** > **General settings** > **Languages & input** > **Languages**.
- 2. Vajutage **Add a language** ning valige lisatav keel.
- 3. Vajutage **Change**.

 $\oslash$  Määrake süsteemi keel, lohistades  $\equiv$  loendi ülaossa.

# <span id="page-23-0"></span>Rakendused

# Kaamera

### Kaamera avamine

Vajutage avakuval **Camera** avamiseks  $\boxed{\bullet}$ .

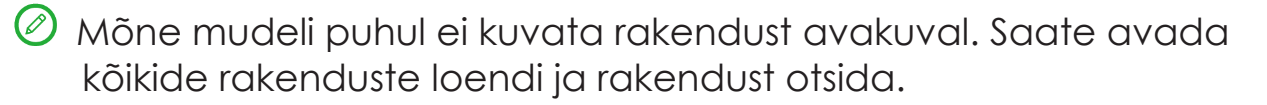

### Kaamera sätted

Kasutage kaamera sätete konfigureerimiseks kaamera põhiekraanil olevaid ikoone ja seadete menüüd.

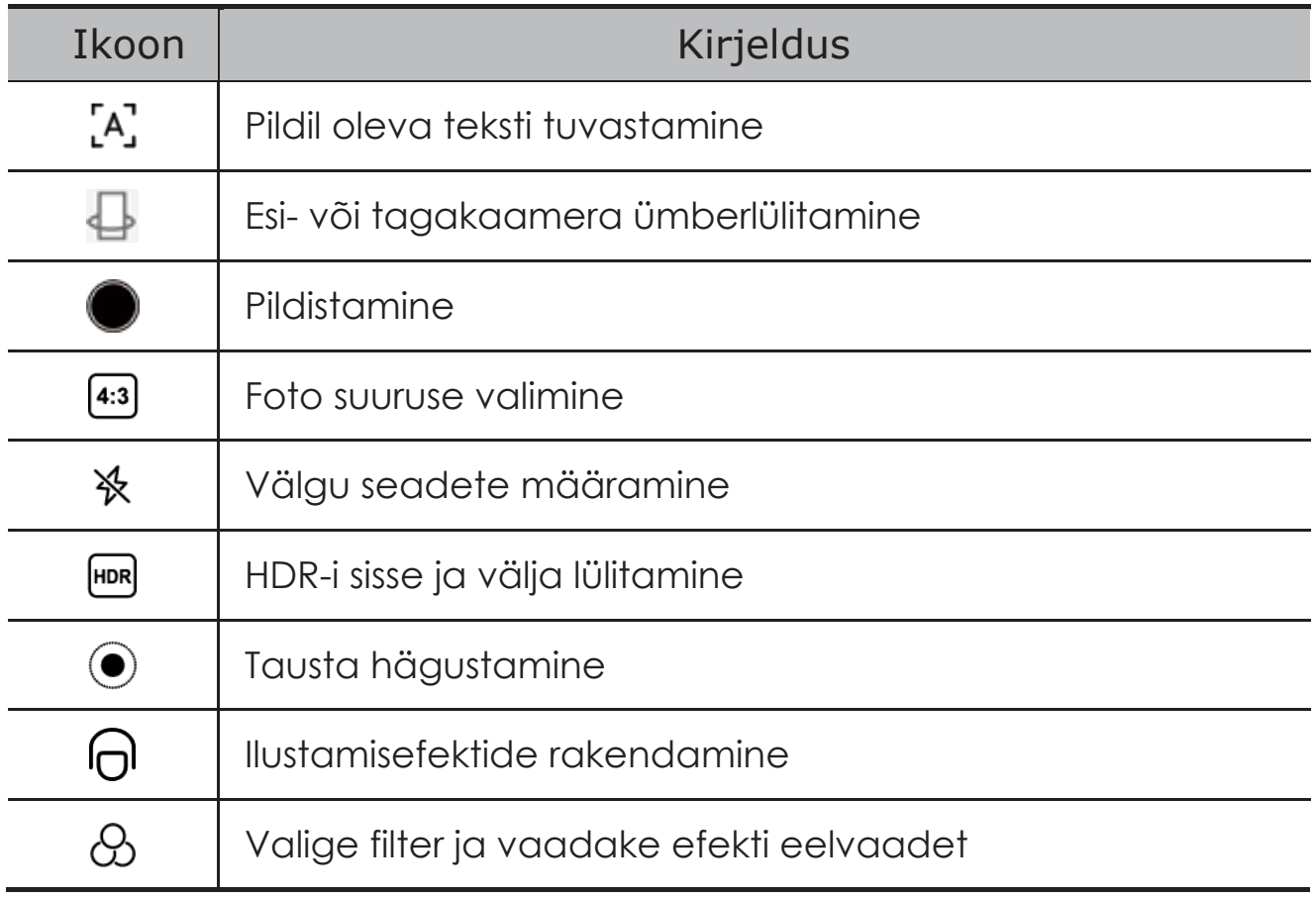

<span id="page-24-0"></span>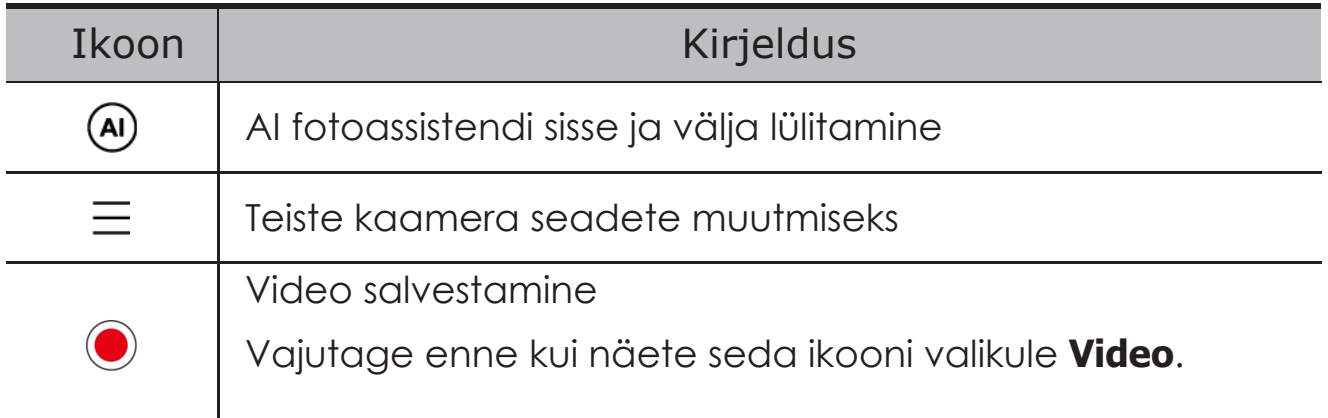

### Kaamera režiimide vahetamine

### **• Central Portrait**

Hoidke salvestamisel oma nägu automaatselt kaadri keskel.

#### **• Camera**

Pildistamine

**• Video**

Video salvestamine

**• AI scan**

Paigutage dokument kaamera vaatesse ja vajutage nuppu . Skannitud dokumendi saab salvestada PDF- või JPG-vormingus.

# Piltide ja videote vaatamine

Fotod ja videofailid salvestatakse seadme kõvakettale. Videote ja fotode vaatamiseks saate kasutada alljärgnevaid meetodeid.

- **•** Vajutage kaamera rakenduses pisipildile.
- **•** Avage **Photos**.
- **•** Avage **Files**.

# <span id="page-24-1"></span>Failid

Avage kõikide rakenduste loend. Vajutage **Files** avamiseks  $[4]$ . Saate vaadata ja hallata seadmesse salvestatud faile (sh pilte, videoid, heli ja muud).

# <span id="page-25-0"></span>Failide sirvimine

Avage **Files** > **Browse**, et teostada järgmisi toiminguid:

- **•** Vaadata hiljuti salvestatud faile.
- **•** Vaadata faile kategooriate kaupa.
- **•** Vajutage **Internal storage** ja vaadake faile salvestustee järgi.
- Vajutage ekraani paremas ülanurgas  $\mathbb{Q}_i$  ja tippige faili otsimiseks märksõnad.

# Failide kustutamine

Avage **Files** > **Clean**, kontrollige sisemist salvestusruumi ja eemaldage rämpsfailid.

# Failide jagamine

Avage **Files** > **Nearby Share** ning järgige failide kiireks saatmiseks või vastuvõtmiseks ekraanil kuvatavaid juhiseid.

# Google'i rakendused

Google'i rakendused on teie seadmesse eelinstallitud. Külastage veebilehte [support.google.](http://support.google.com/) [com,](http://support.google.com/) et saada lisateavet Google'i rakenduste kohta. Rakendusi saab hankida ka Google Play rakendustepoest.

# <span id="page-26-0"></span>Täiendavad funktsioonid

# Lenovo Freestyle

Lenovo Freestyle rakendust kasutatakse tahvelarvuti ja arvuti koostööks.

# Ettevalmistused seadistamiseks

Seadistamise võimalikult sujuvaks muutmiseks valmistage ette alljärgnev:

- **•** Laadige alla ja installige oma arvutisse rakendus Freestyle.
- **•** Veenduge, et arvuti ja tahvelarvuti on samas võrgus.

# Lenovo Freestyle aktiveerimine

- 1. Toimingud arvutis
	- a. Avage rakendus Lenovo Freestyle.
	- b. Logige sisse oma Lenovo ID-ga.
- 2. Toimingud tahvelarvutis
	- a. Avage kiirsätete (Quick settings) paneel ning vajutage  $\mathbf{\mathcal{P}}$ .
	- b. Kasutage sisselogimisel sama Lenovo ID-d kui arvutisse sisselogimisel.
- 3. Vajutage arvutis rakenduses Lenovo Freestyle tahvelarvuti nimele. Tahvelarvuti ja arvuti on nüüd ühendatud.

### Tahvelarvuti projitseerimine arvutisse

Tahvelarvuti rakenduste arvutisse projitseerimiseks lohistage tahvelarvuti rakenduse ikoon arvuti nimele. Seejärel saate tahvelarvutis olevaid rakendusi arvutiga juhtida.

Mõnda rakendust ei pruugita ühilduvusprobleemide tõttu Windowsis projitseerida.

# <span id="page-27-0"></span>Arvuti projitseerimine tahvelarvutisse

Arvutiekraani saab tahvelarvutis peegeldada või muuta tahvelarvuti arvuti jaoks teiseks ekraaniks.

### Failide ühiskasutus

#### **• Arvutist tahvelarvutisse**

Valige arvutis fail, mida soovite tahvelarvutisse saata ja järgige ekraanil kuvatavaid juhiseid.

#### **• Tahvelarvutist arvutisse**

Valige fail, mida soovite tahvelarvutis olevates failides jagada ning valige jagamiseks Lenovo Freestyle.

**2** Lisateavet failide jagamise kohta leiate jaotisest "**[Failid](#page-24-1)**".

# Mitu kasutajat

# Mitme kasutaja eelistused

Määrata saab kolme tüüpi kasutajaid:

- **• Omanik:** Omanikul on täielik kontroll kõikide kasutajate õiguste üle ning ta saab hallata kõiki kasutajakontosid.
- **• Külaline:** Kasutusel on ainult üks külaliskonto. Külalisel on seadmele piiratud juurdepääs.
- **• Uus kasutaja:** Standardseid kasutajakontosid võib olla mitu.

## Uue kasutajakonto loomine

Libistage ekraani ülemisest paremast nurgast keskele.

- Standardse konto loomiseks vajutage **\* > Add user**.
- **•** Külaliskonto loomiseks vajutage > **Add guest**. Teise

#### võimalusena avage **Settings** > **General settings** > **Multiple users**.

- **•** Külaliskonto loomiseks vajutage valikut **Add guest**.
- **•** Vajutage **Add user** ja sisestage standardse kasutajakonto loomiseks kasutaja teave.

# <span id="page-28-0"></span>Kasutajakontode vahel ümber lülitamine

- **•** Libistage koduekraanil ülevalt alla ning vajutage kasutajakonto vahetamiseks<sup>3</sup>.
- Vajutage ekraani lukustuse liideses **ai**ning seejärel valige kasutaja, keda soovite aktiveerida.
- **•** Avage **Settings** > **General settings** > **Multiple users** ning valige kasutajakonto, millele soovite lülituda.

### Kasutajakonto kustutamine

Libistage ekraani ülemisest paremast nurgast keskele. Vajutage  $\left| \cdot \right|$  > **MORE SETTINGS**, valige konto, mille soovite kustutada, ja seejärel vajutage kontode kustutamiseks **Delete user**. Kontode kustutamiseks võite minna ka jaotisse **Settings** > **General settings** > **Multiple users**.

# Global video beauty

Global video beauty täiustab videokõne ajal automaatselt teie välimust. Vajadusel saab seadistada ka erinevaid taustu.

Avage kiirsätete paneel ja seejärel vajutage Global video beauty avamiseks  $\Theta$ . Vajutage ja hoidke all  $\Theta$ :

- **•** Lubage **Video call beauty**.
- **•** Efekti käsitsi reguleerimiseks liigutage liugurit Beauty.
- **•** Seadke tausta muutmiseks ühe vajutusega lõikamise funktsioon Onetouch cut.

# Video portrait

Videoportree jälgimine hoiab teie nägu videokõne ajal kaadri keskel, olenemata sellest, kui kaugel kasutaja kaamerast on või isegi liikumise ajal.

Avage kiirsätete paneel ja vajutage videoportree avamiseks Video portrait .<br>.رحي

Video portrait toetab ainult **Support Apps** loendis kuvatavaid rakendusi.

# <span id="page-29-0"></span>Klahvide sidumine

Klahvide sidumine võimaldab teil rakenduste aktiveerimisel kasutada mitut välisseadet, näiteks klaviatuuri, hiirt ja kontrollerit.

Avage **Settings** > **Advanced features** > **Key Mapping** ja lubage **Key Mapping**. Bluetoothi abil saate luua ühenduse hiire, klaviatuuri või kontrolleriga.

# Lenovo Tab Pen Plus (lisavalik)

Lenovo Tab Pen Plus pakub paremat kogemust ekraanile kirjutamiseks või joonistamiseks.

# Ülevaade

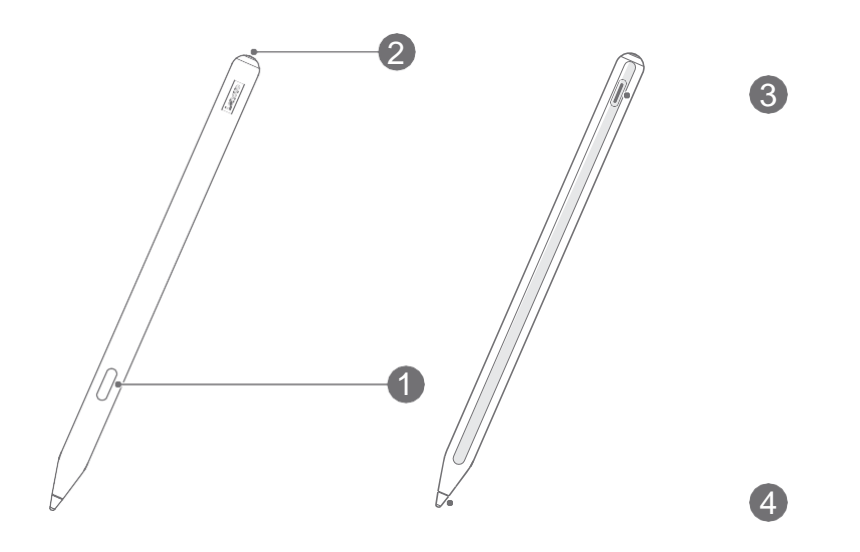

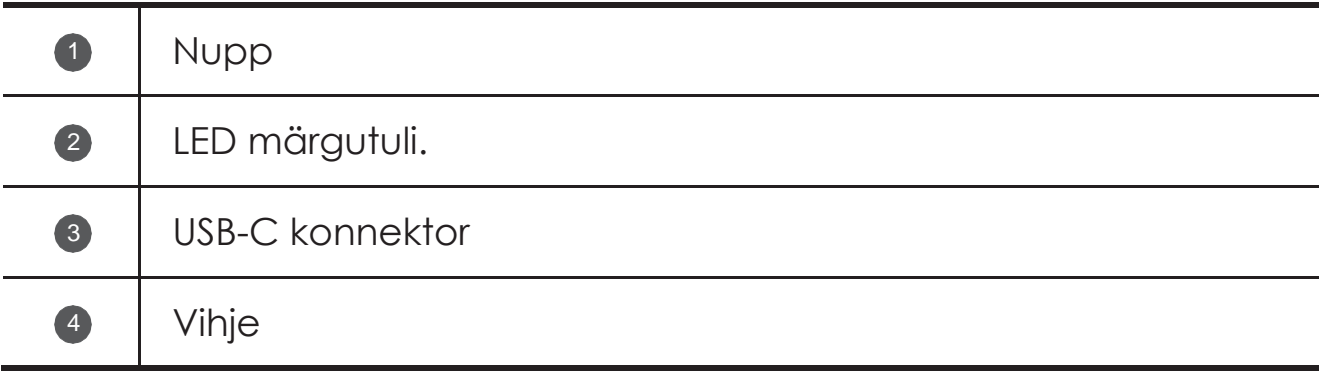

# <span id="page-30-0"></span>Tahvelarvutiga sidumine

- 1. Avage **Settings** > **Bluetooth** ja aktiveerige **Bluetooth**.
- 2. Sidumiseks vajutage ning hoidke pliiatsi nuppu all vähemalt 3 sekundit.
- 3. Vajutage tahvelarvutis **Connect** > **Complete**.

Enne esimest kasutamist laadige pliiatsit selle sidumiseks.

### Pliiatsi seaded

- 1. Avage tahvelarvuti seadete ekraanil **Settings** > **Pen and keyboard** > **Lenovo Pen**.
- 2. Järgige ekraanil kuvatavaid juhiseid, et määrata funktsioone vastavalt vajadusele.

#### – **Stylus tool box**

Ekraani servas kuvatakse sageli kasutatavaid funktsioone sisaldavat pliiatsi tööriistakasti.

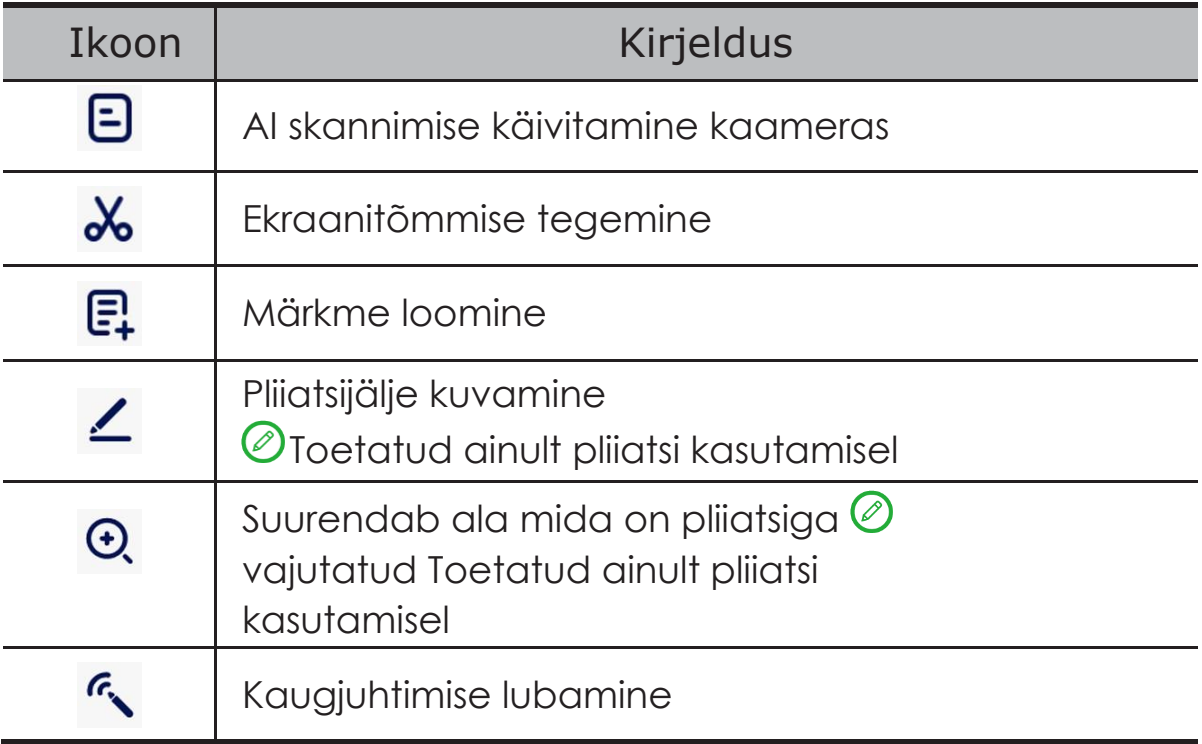

#### – **Handwrite**

Kasutage pliiatsit mis tahes tekstialale kirjutamiseks ja teisendage sisu tekstiks.

#### – **Firmware update**

Kontrollige pliiatsi praegust versiooni ja otsige värskendusi käsitsi.

# <span id="page-31-0"></span>Märkmik

Kasutage teksti-, pildi- ja helisalvestusfunktsioone, et kiiresti oma inspiratsiooni ja ideid salvestada, suurendades töötamise tõhusust ja muutes ülesannete täitmist lihtsamaks.

### Märkme loomine

Märkme loomiseks kasutage ühte järgmistest valikutest:

- Vajutage märkmiku avamiseks **2.** Seejärel vajutage uue märkme loomiseks
- **•** Avage **Settings** > **Pen and keyboard** > **Lenovo Pen**, lubage **Stylus** tool box ja vajutage uue märkme kiireks loomiseks  $E^1$ .
- **•** Avage **Settings** > **Pen and keyboard** > **Lenovo Pen**, lubage **Quick notes** ning seejärel vajutage ja hoidke pliiatsinuppu all, vajutades samal ajal uue märkme loomiseks ekraanile.

# Märkme haldamine

Märkme haldamiseks kasutage märkmiku liideses järgmisi ikoone.

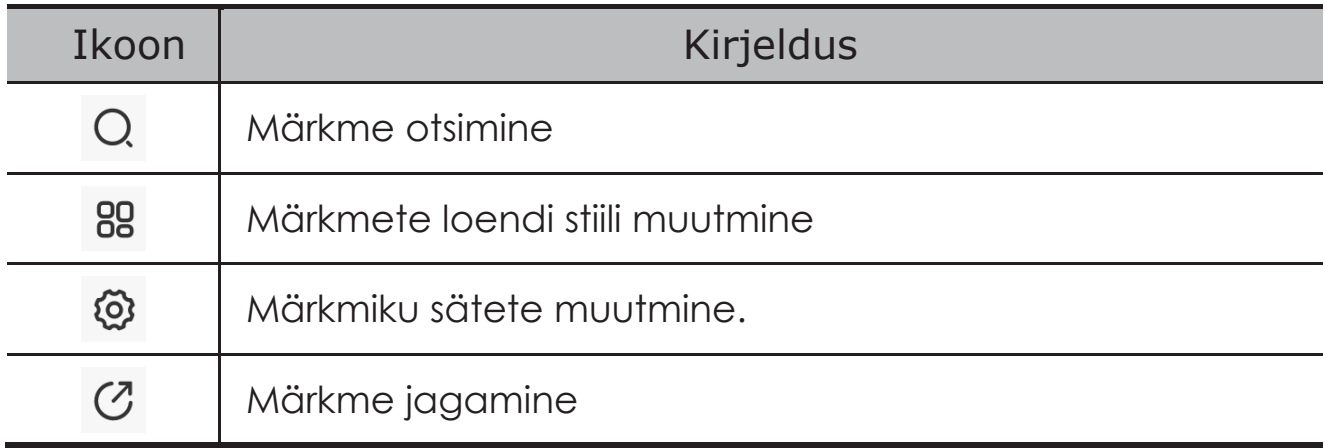

# Märkme redigeerimine

Pärast märkme loomist kasutage märkme redigeerimiseks järgmisi ikoone.

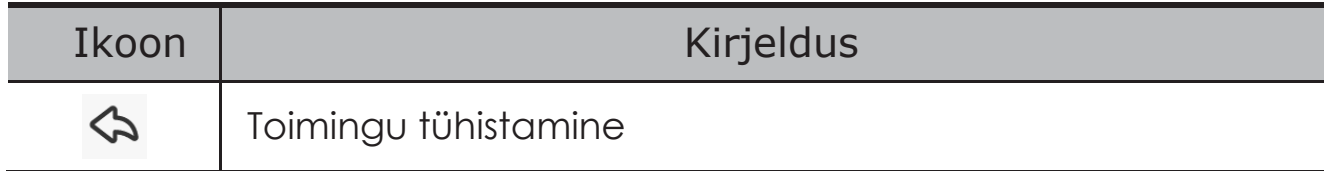

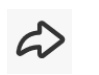

<span id="page-32-0"></span>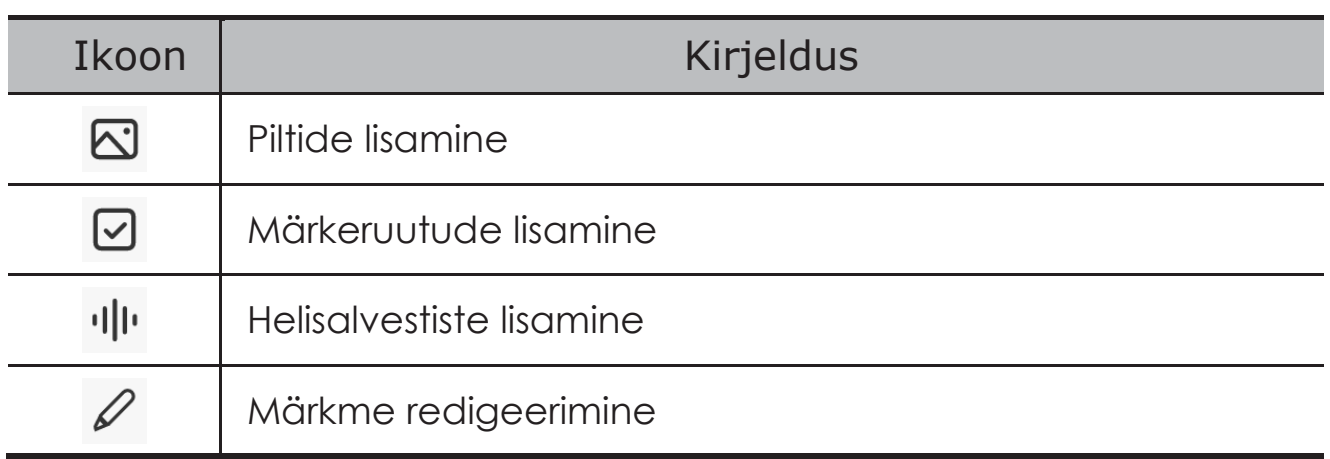

Eespool toodud ikoonide kuvamiseks vajutage ekraaniile pliiatsi asemel sõrmega.

### Pliiatsi kasutamine

Sisenege pliiatsi redigeerimisrežiimi ja redigeerige sisu järgmiste ikoonidega.

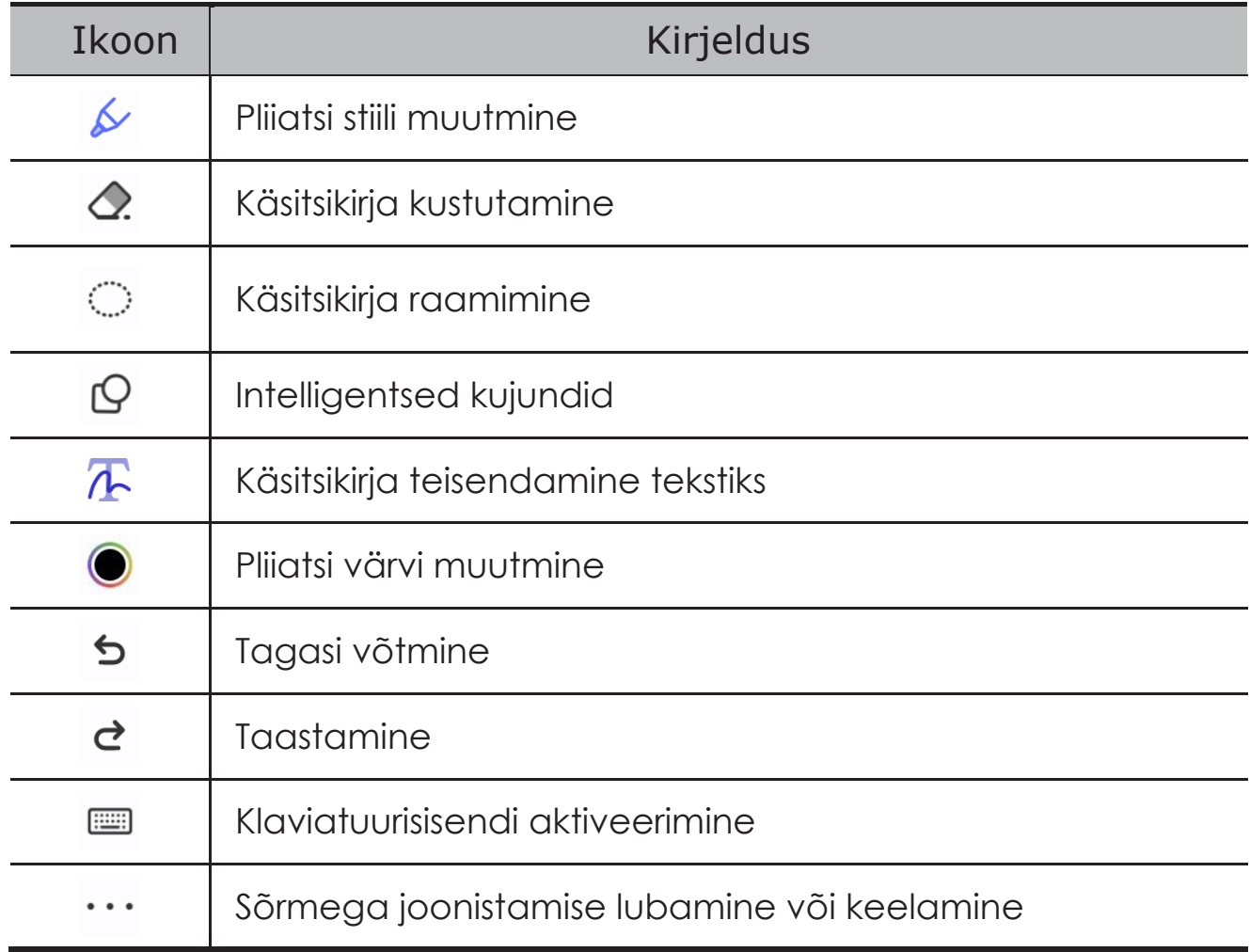

# <span id="page-33-0"></span>Märkme kustutamine

Märkme kustutamiseks kasutage ühte järgmistest valikutest:

- **•** Vajutage ja hoidke märkmete loendit all, valige märge, mida soovite kustutada, ja vajutage **Delete**.
- Libistage valitud märget vasakule ja vajutage **面**.